# **How to Sign out of System Five on Cloud**

See also

[https://support.windwardsoftware.com/support/solutions/articles/66000482031-how-to-sign-out-of-sys](https://support.windwardsoftware.com/support/solutions/articles/66000482031-how-to-sign-out-of-system-five-on-cloud) [tem-five-on-cloud](https://support.windwardsoftware.com/support/solutions/articles/66000482031-how-to-sign-out-of-system-five-on-cloud)

## **Overview**

It is considered 'best practice' to properly sign out to log out of a Remote Desktop Session when you are finished working in the environment. If the session is disconnected, such as by clicking on the 'X' on the blue banner at the top of your screen, the Remote Desktop Session, as well as its applications, is still running on the Cloud. If System Five becomes unresponsive, or there is some other strange behaviour with the Remote Desktop Session, signing out is the only way to reset the environment and close all running applications.

# **Procedure**

There are three ways to sign out. All work effectively, so it is a matter preference.

## **Method 1**

- 1. Left-click on the Windows button to bring up the Start Menu
- 2. Click on the user avatar, on the left hand side of the Start Menu
- 3. Click **Sign out**

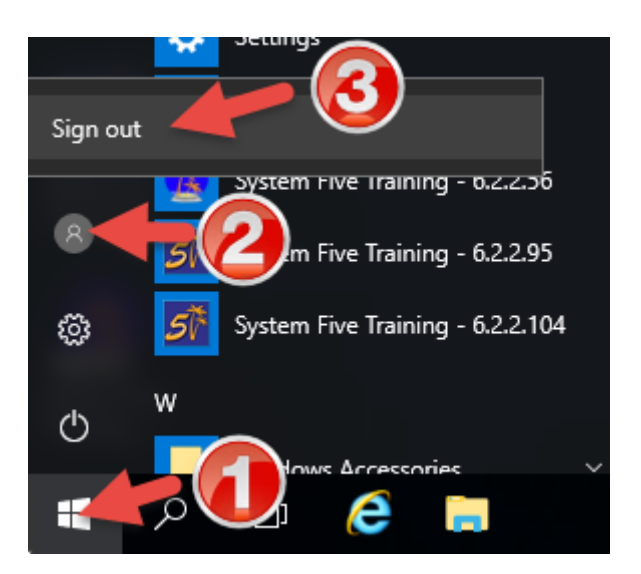

### **Method 2**

- 1. Right-click on the Windows button
- 2. Select: **Shutdown or sign out → Sign out**

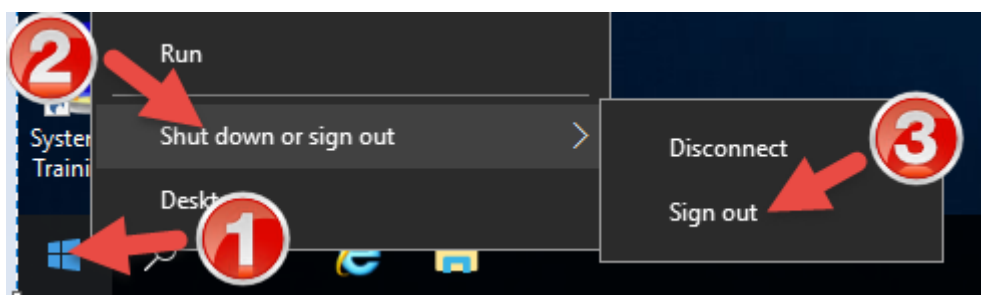

### **Method 3**

- 1. Press **Ctrl + Alt + End** on your keyboard
- 2. Click **Sign out**

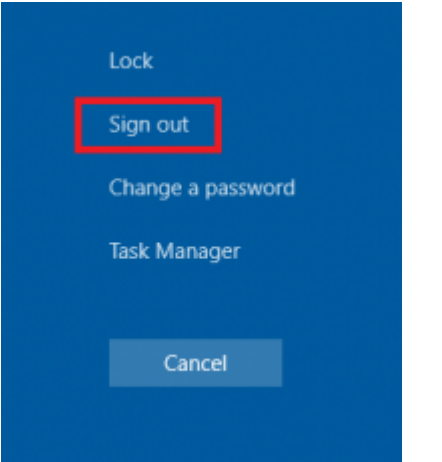

From: <https://wiki.windwardsoftware.com/> - **Windward Software Wiki**

Permanent link: **[https://wiki.windwardsoftware.com/doku.php?id=sign\\_out\\_of\\_system\\_five\\_on\\_cloud](https://wiki.windwardsoftware.com/doku.php?id=sign_out_of_system_five_on_cloud)**

Last update: **2021/07/26 14:28 (3 years ago)**

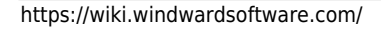